# via le serveur en ligne

30 Mo maxi, formats : Libre Office, Word, Excel, .jpg, .pdf

1

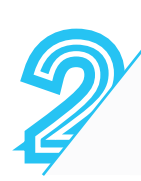

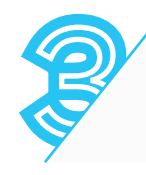

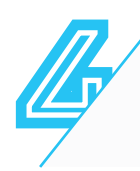

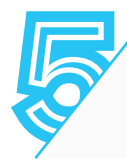

**Insérer la clé** dans l'un des ports USB du copieur Sur l'**écran central** du copieur, sélectionner « **Accès fich. Enregistrés** » Cliquer sur « **Support mémoire (A:)** » **Choisir les fichiers** (7 maximum)

Cliquer sur « **Imprimer** » et définir les types d'impression

# à partir d'une clé USB

**formats JPEG ou PDF uniquement**

Certaines clés avec .exe peuvent ne pas être reconnues

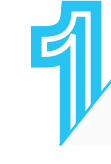

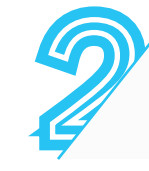

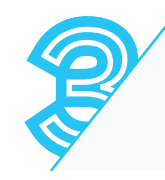

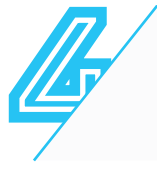

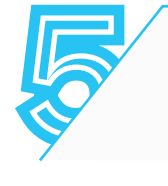

Sur l'**écran à droite** du copieur choisir la fonction « **USB-(Scan/Imp.)** »

Cliquer sur « **Sélectionner votre document ou image** » puis choisir le(s) fichier(s) à imprimer

Définir les options d'impression puis cliquer sur « **Imprimer** » A4, N&B, R/V par défaut

Récupérer les impressions<br>Cliquer sur l'icône de déconnexion sur l'écran de droite Cliquer sur l'**icône de déconnexion** sur l'**écran de droite Récupérer la carte de paiement**

Sur l'**écran à droite du copieur**, sélectionner « **Impressions** » **Entrer son identifiant** (En°etudiant ou H…) **avec les lettres en majuscules** 

Sélectionner le(s) fichier(s) Cliquer sur l'**icône imprimante** en bas de l'écran

#### **Récupérer les impressions**

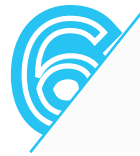

Cliquer sur « **Imprimer** »

Insérer le mode de paiement

**Compte Izly :** passer la carte étudiant sur le **boîtier noir Carte COREP :** Insérer la carte dans le **boîtier blanc**

### **Éjecter la clé USB**

N&B, R/V par défaut, pour plus de réglages cliquer sur « Options »

Cliquer sur l'**icône d'éjection en bas à droite** de l'écran central du copieur Sélectionner « **Supprimer** » Retirer la clé puis cliquer sur « **OK** » et « **OK** »

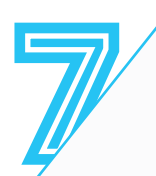

Enregistrer le(s) document(s) sur le serveur, à partir de tout ordinateur tablette ou téléphone

Se connecter sur **https://imprimer.etu.univ-nantes.fr** avec ses identifiants univ.nantes (En°etudiant) ou BU (H….) **lettres en majuscules**

### **Récupérer les impressions depuis l'un des copieurs d'une BU**

*Les fichiers sont conservés 72h sur le serveur*

Insérer le mode de paiement

**Compte Izly :** passer la carte étudiant sur le **boîtier noir Carte COREP :** Insérer la carte dans le **boîtier blanc** 

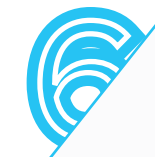

## **Récupérer les impressions**

Cliquer sur l'**icône de déconnexion** sur l'**écran de droite Récupérer la carte de paiement**

# Imprimer un document